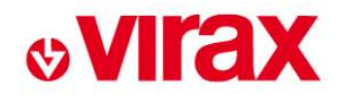

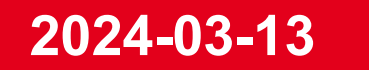

# EXTRANET Mode Opératoire **Distributeur**

L'Innovation, la créativité et le Made in France au coeur de notre ADN depuis 1920

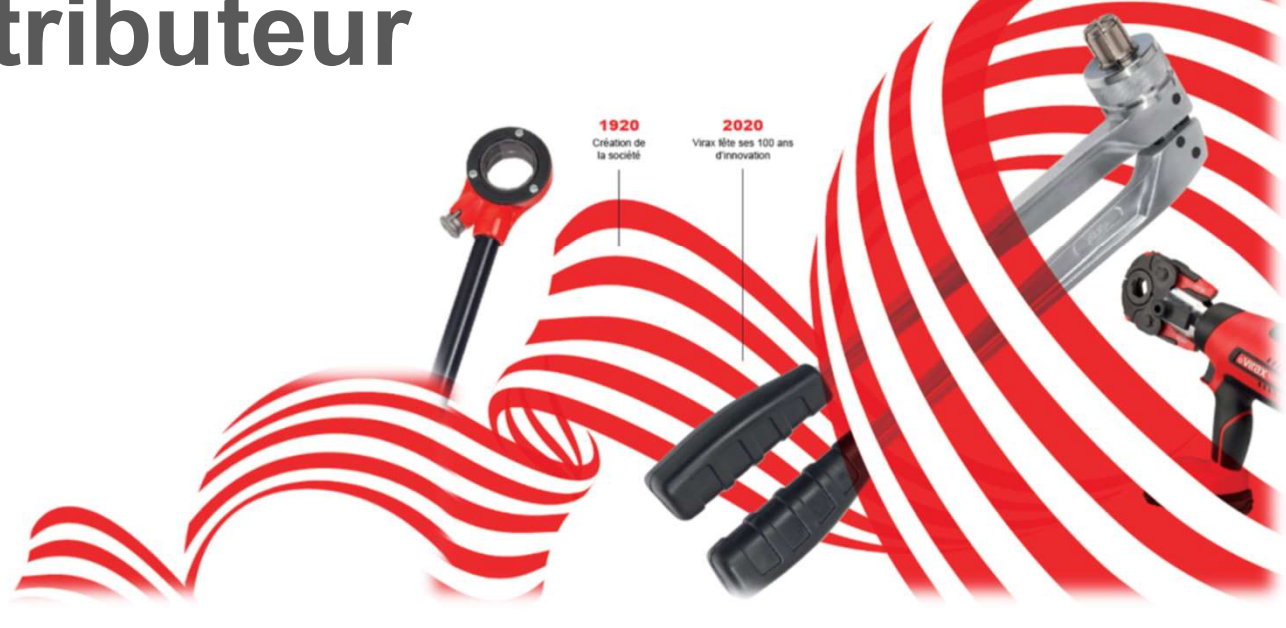

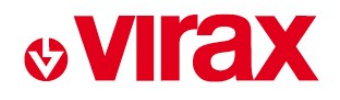

## SOMMAIRE

- MAIRE<br>1. Créer son compte client 1ère connexion<br>2. Connexion MAIRE<br>1. Créer son compte client - 1èr<br>2. Connexion<br>3. Réaliser une demande de ret MAIRE<br>1. Créer son compte client - 1ère connexion<br>2. Connexion<br>3. Réaliser une demande de retour<br>4. Consulter l'état d'avancement des dossier
- 
- 
- 1. Créer son compte client 1ère connexion<br>2. Connexion<br>3. Réaliser une demande de retour<br>4. Consulter l'état d'avancement des dossiers SAV

# **&VIrax**

# https://www.virax.com/fr 1. Créer son compte client – 1<sup>ère</sup> connexion<br>Accès via le site Internet VIRAX – rubrique SAV

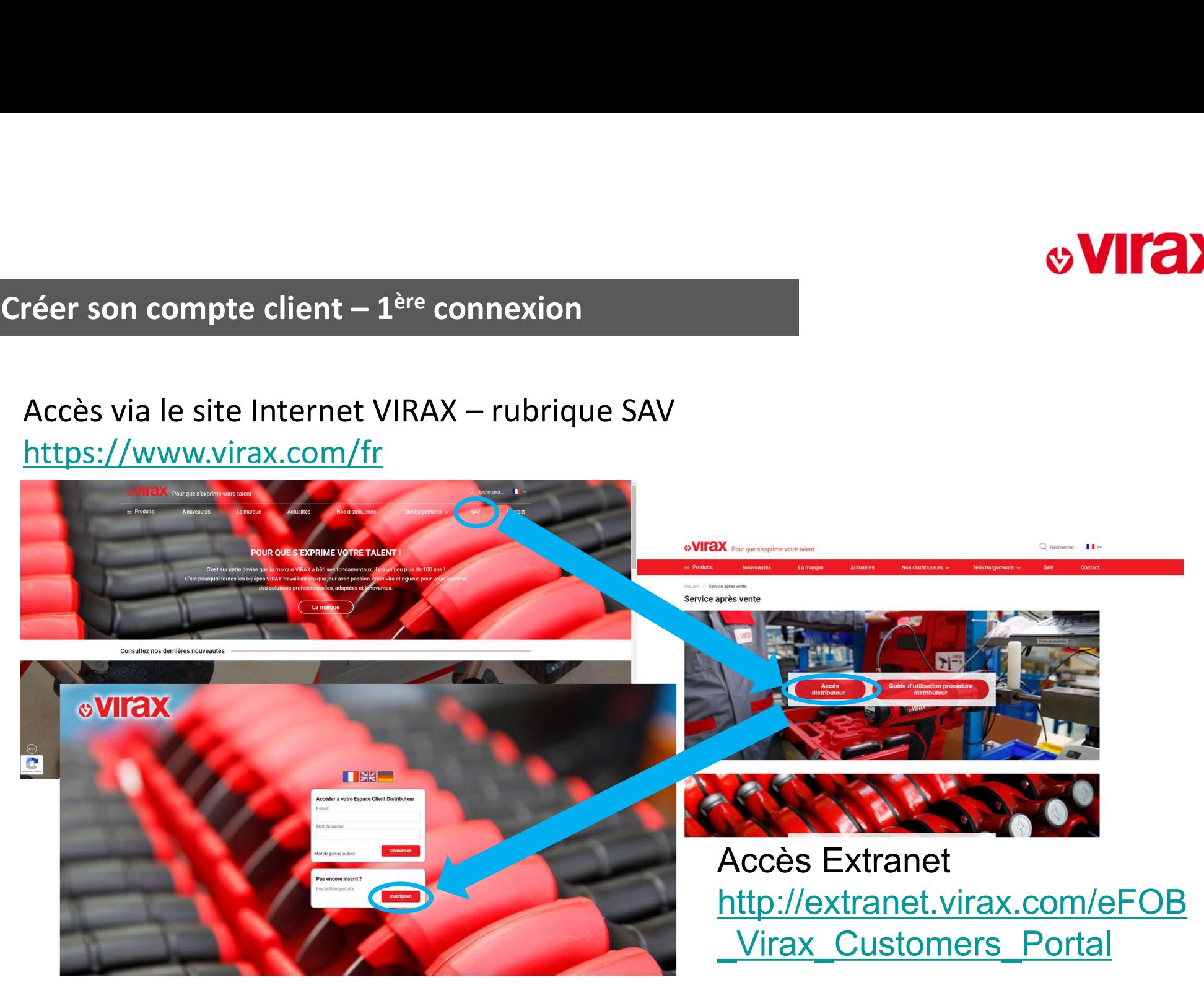

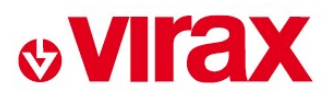

# Renseigner les 3 champs et valider 1. Créer son compte client – 1<sup>ère</sup> connexion<br>Renseigner les 3 champs et valider

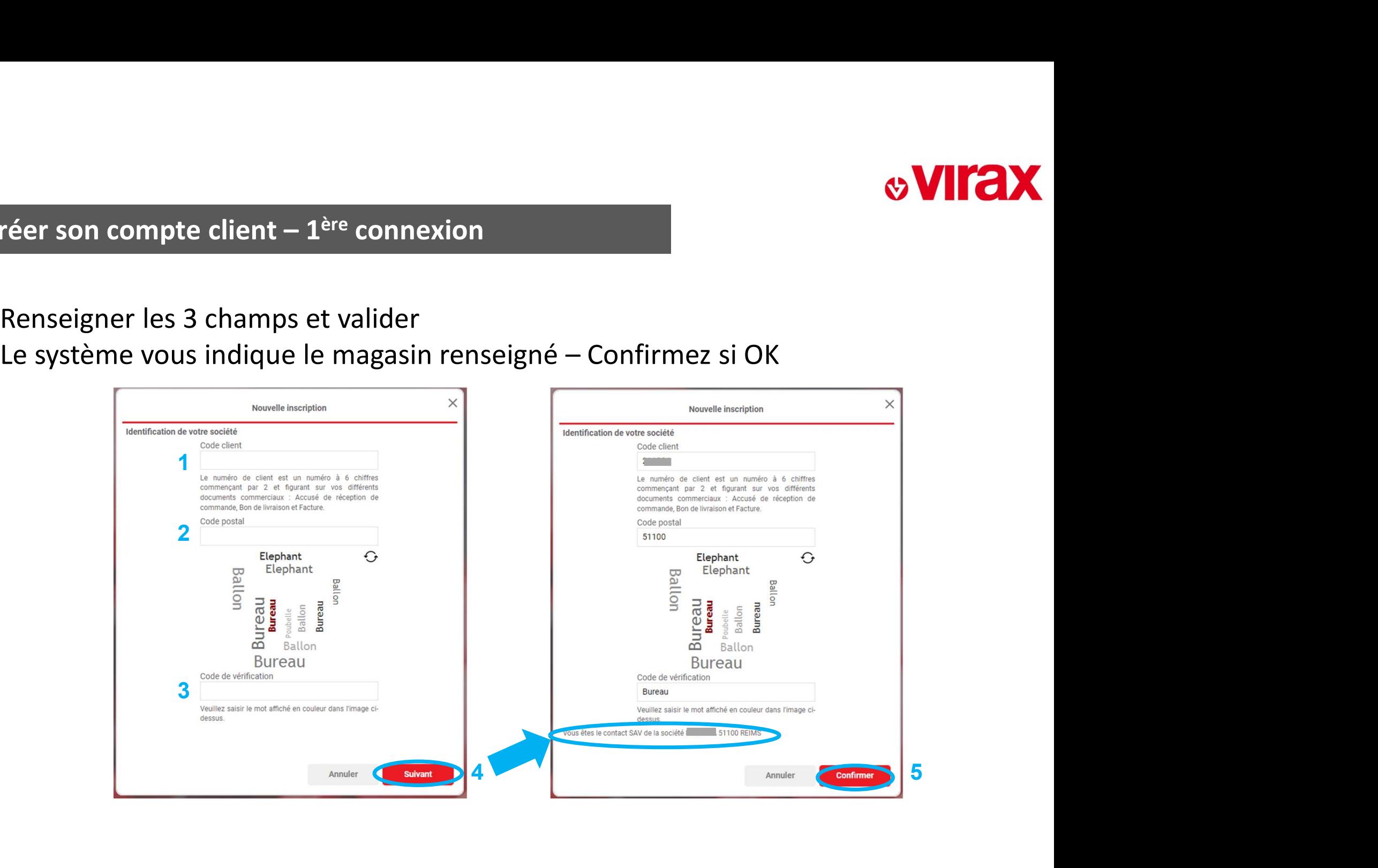

# **&VIrax**

# 1. Créer son compte client – 1<sup>ère</sup> connexion<br>Renseigner les 9 champs et enregistrer

## Renseigner les 9 champs et enregistrer

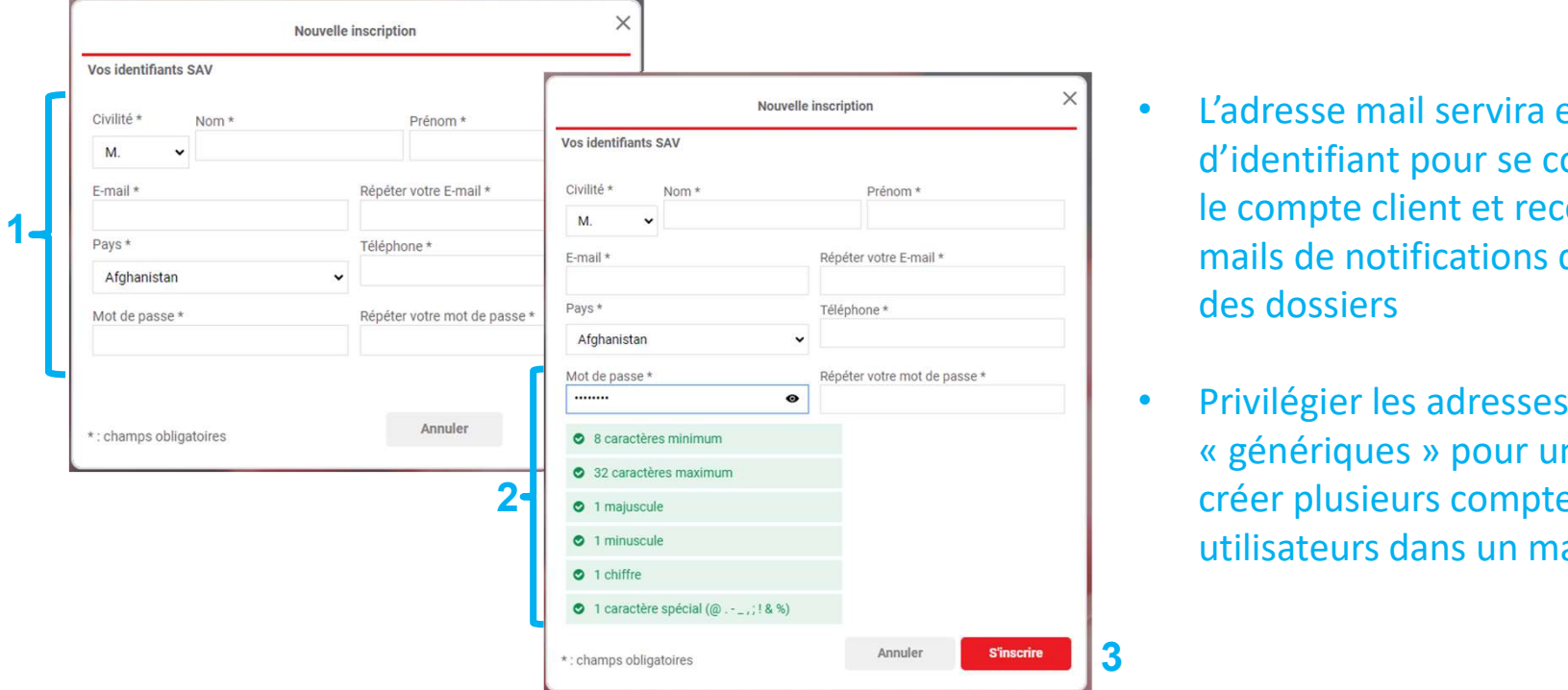

- L'adresse mail servira ensuite d'identifiant pour se connecter sur le compte client et recevra tous les mails de notifications d'avancement des dossiers L'adresse mail servira ensuite<br>d'identifiant pour se connecter sur<br>le compte client et recevra tous les<br>mails de notifications d'avancement<br>des dossiers<br>Privilégier les adresses<br>« génériques » pour un magasin ou<br>créer plus
- Privilégier les adresses créer plusieurs comptes si plusieurs utilisateurs dans un magasin

Le SAV vérifie ensuite le profil créé avant que celui-ci devienne actif

# **&VIrax**

# Utiliser l'adresse mail et le mot de passe créé à l'étape 1 2. Connexion<br>2. Connexion<br>Utiliser l'adresse mail et le mot de pa

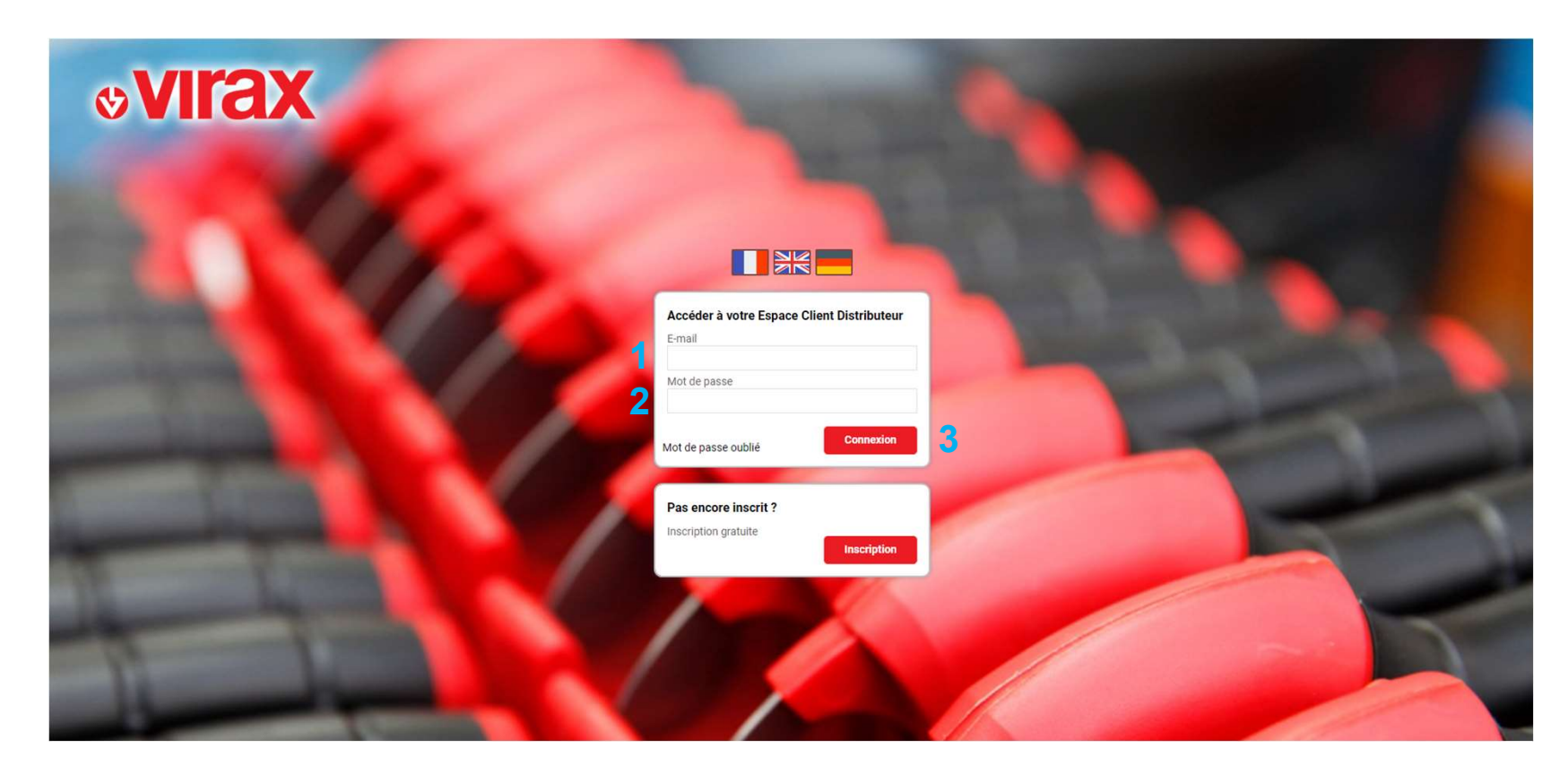

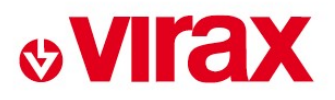

# Se connecter à son compte 3. Réaliser une demande de retour<br>3. Réaliser une demande de retour<br>Se connecter à son compte

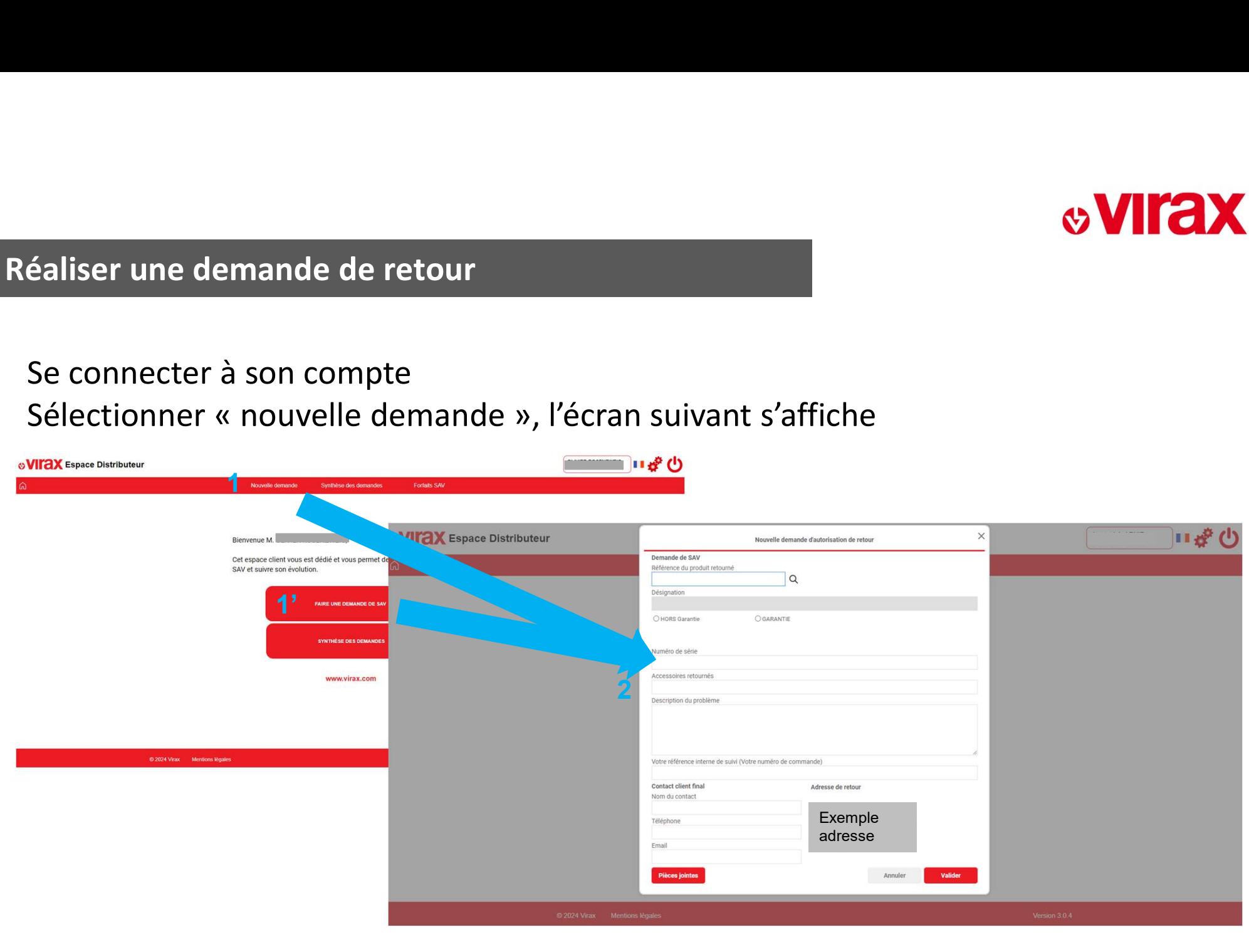

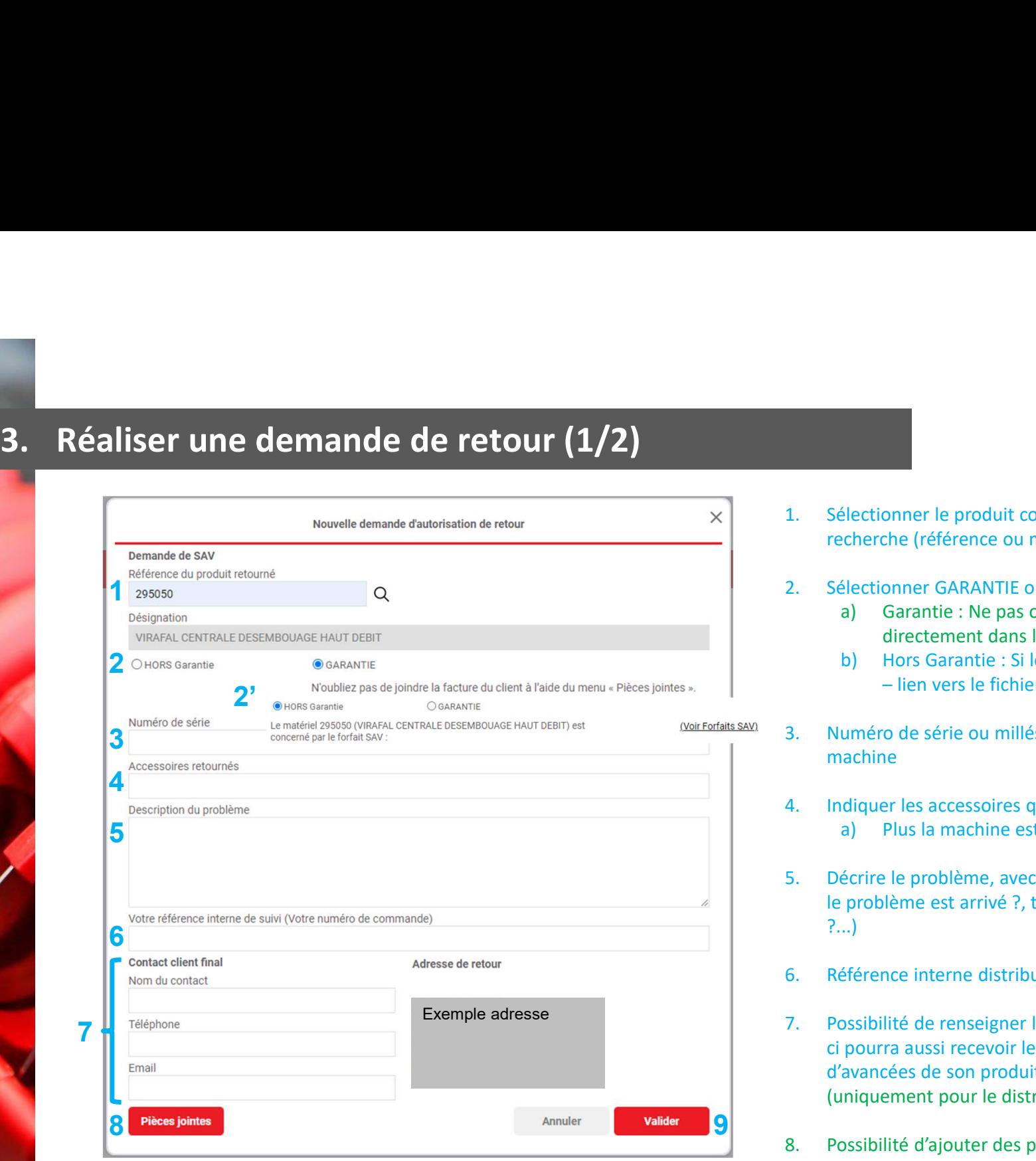

- **1.** Sélectionner le produit concerné à l'aide du menu de<br>recherche (référence ou mot clé)<br>2. Sélectionner GARANTIE ou HORS Garantie<br>3. Garantie : Ne pas oublier de joindre la facture<br>directement dans l'extranet (#8) recherche (référence ou mot clé)
- - directement dans l'extranet (#8)
- **2.** Sélectionner le produit concerné à l'aide du menu de<br>recherche (référence ou mot clé)<br>2. Sélectionner GARANTIE ou HORS Garantie<br>3. Garantie : Ne pas oublier de joindre la facture<br>directement dans l'extranet (#8)<br>b) Ho Electionner le produit concerné à l'aide du menu de<br>decherche (référence ou mot clé)<br>(ectionner GARANTIE ou HORS Garantie<br>a) Garantie : Ne pas oublier de joindre la facture<br>directement dans l'extranet (#8)<br>b) Hors Garantie
- électionner le produit concerné à l'aide du menu de<br>électionner (référence ou mot clé)<br>électionner GARANTIE ou HORS Garantie<br>a) Garantie : Ne pas oublier de joindre la facture<br>directement dans l'extranet (#8)<br>b) Hors Garan Sommer le produit concerné à l'aide du menu de<br>
Ethe (référence ou mot clé)<br>
Donner GARANTIE ou HORS Garantie<br>
Garantie : Ne pas oublier de joinder la facture<br>
directement dans l'extranet (#8)<br>
Hors Garantie : Si le produi **3. Sélectionner le produit concerné à l'aide du menu de**<br>
recherche (référence ou mot clé)<br>
2. Sélectionner GARANTIE ou HORS Garantie<br>
a) Grantie : Ne pas oublier de joindre la facture<br>
directement dans l'extranet (#8)<br>
b machine
	-
	- 4. Indiquer les accessoires que vous retournez d'Arian (Comment de Tréférence ou mot clé)<br>
	1. Sélectionner GARANTIE ou HORS Garantie<br>
	1. Sélectionner GARANTIE ou HORS Garantie<br>
	1. Garantie : Ne pas oublier de joindre la fa Electionner le produit concerné à l'aide du menu de<br>Electionner GARANTIE ou HORS Garantie<br>Alectionner GARANTIE ou HORS Garantie<br>
	a) Garantie : Ne pas oublier de joindre la facture<br>
	directement dans l'extranet (#8)<br>
	b) Hors 1. Sélectionner le produit concerné à l'aide du menu de<br>
	recherche (référence ou mot clé)<br>
	2. Sélectionner GARANTIE ou HORS Garantie<br>
	a) Garantie : Ne pas oublier de joindre la facture<br>
	directement dans l'extranet (#8)<br>
	b) le problème est arrivé ?, type de tubes et/ou raccords utilisés ?...)
	-
	- 7. Possibilité de renseigner les coordonnées du client final celuirecherche (référence ou mot clé)<br>
	2. Sélectionner GARANTIE ou HORS Garantie<br>
	a) Garantie : Ne pas oublier de joindre la facture<br>
	directement dans l'extranet (#8)<br>
	b) Hors Garantie : Si le produit est concerné par un forfai 2. Sélectionner GARANTIE ou HORS Garantie<br>
	a) Garantie : Ne pas oublier de joindre la facture<br>
	directement dans l'extranet (#8)<br>
	b) Hors Garantie : Si le produit est concerné par un forfait<br>
	- lien vers le fichier des prix ci pourra aussi recevoir les notifications de prise en charge et d'avancées de son produit) – il ne recevra pas le devis VIRAX (uniquement pour le distributeur) 8. Numéro de série ou millésime à renseigner si disponible sur<br>
	machine<br>
	4. Indiquer les accessoires que vous retournez<br>
	a) Plus la machine est complète, plus l'analyse le sera<br>
	5. Décrire le problème, avec le plus de déta
	-

# 1. Possibilité de sélectionner le type de documents<br>
a) Facture<br>
b) Photos<br>
c) Autres<br>
2. Choisir le fichier sur son PC Specialité de sélectionner le type de documents<br>
a) Facture<br>
b) Photos<br>
c) Autres<br>
hoisir le fichier sur son PC **CONTROVERSE (SECUTE DE 1999)**<br>
Spisibilité de sélectionner le type de documents<br>
a) Facture<br>
p) Photos<br>
C) Autres<br>
Auder le téléchargement du document **CONTROVERSE SERVIT CONTROVERSE SERVIT CONTROVERSE SURFAINTER SURFAINTER SURFAINTER SURFAINTER SURFAINTER SURFAINING SURFAINING SURFAINING SURFAINING SURFAINING SURFAINING SURFAINING SURFAINING SURFAINING SURFAINING SURFAI 2. Choisir le fichier sur son PC**<br>2. Choisir le fichier sur son PC<br>2. Choisir le fichier sur son PC<br>3. Valider le téléchargement du document<br>4. Valider

# **3. Réaliser une demande de retour (2/2)**<br>**12. Réaliser une demande de retour (2/2)**

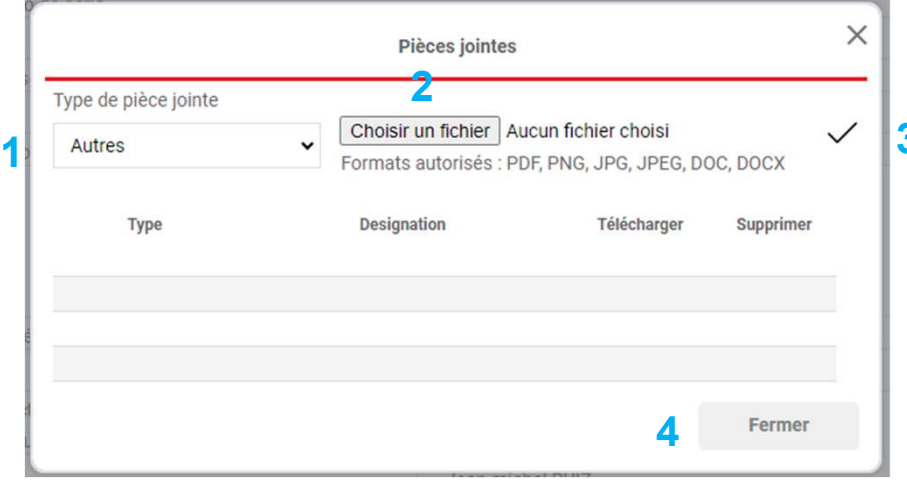

- -
	-
	- c) Autres
- 
- 
- 
- 3. Possibilité de sélectionner le type de documents<br>3. Pacture<br>3. Choisir le fichier sur son PC<br>3. Valider le téléchargement du document<br>4. Valider<br>Plusieurs documents de chaque type peuvent être ajoutés 1. Possibilité de sélectionner le type de documents<br>
a) Facture<br>
b) Photos<br>
c) Autres<br>
2. Choisir le fichier sur son PC<br>
3. Valider le téléchargement du document<br>
4. Valider<br>
Plusieurs documents de chaque type peuvent être Plusieurs documents de chaque type peuvent être ajoutés

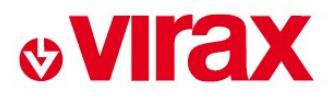

# 4. Consulter l'état d'avancement des dossiers SAV<br>Se connecter à son compte

## Se connecter à son compte

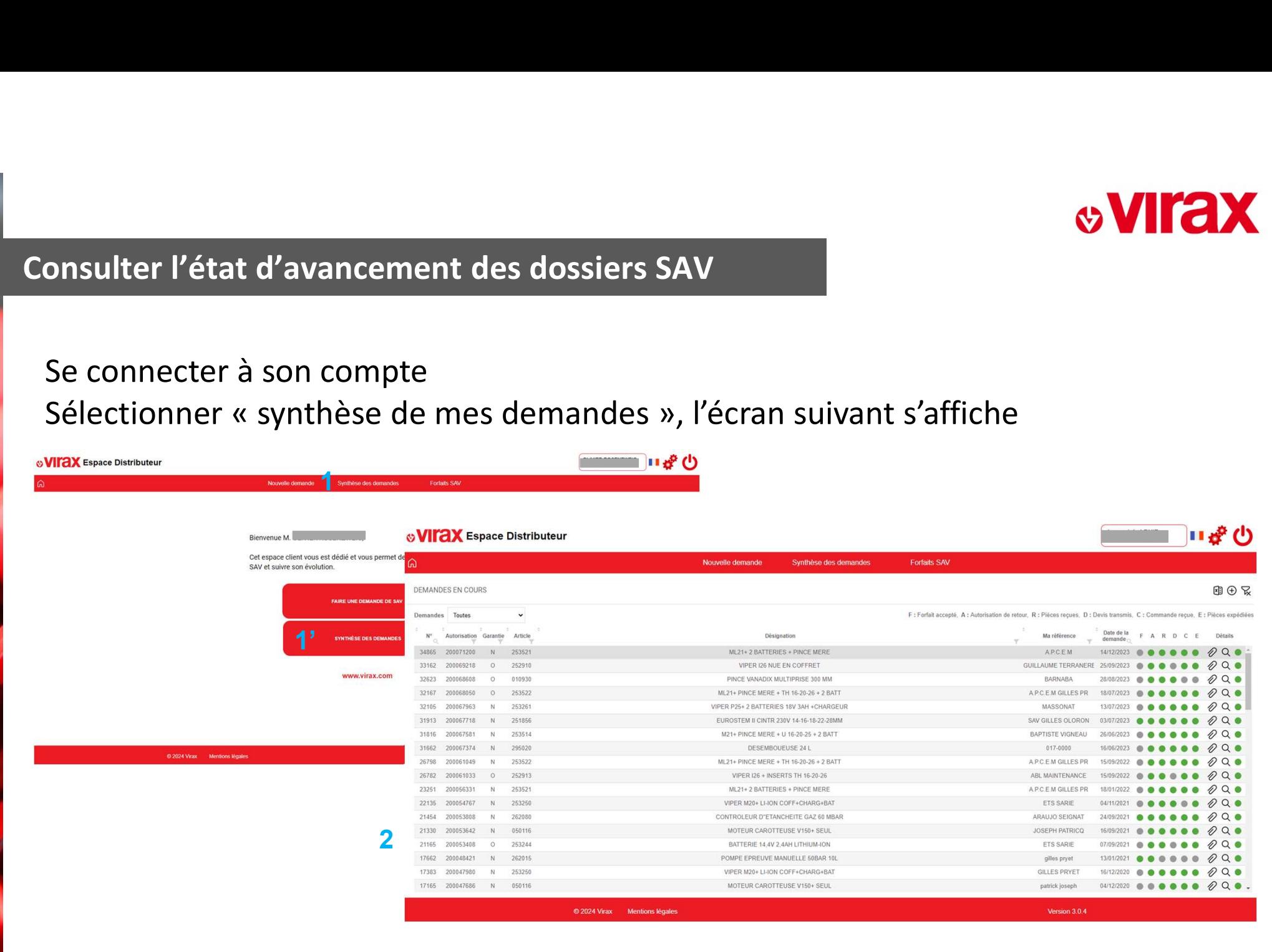

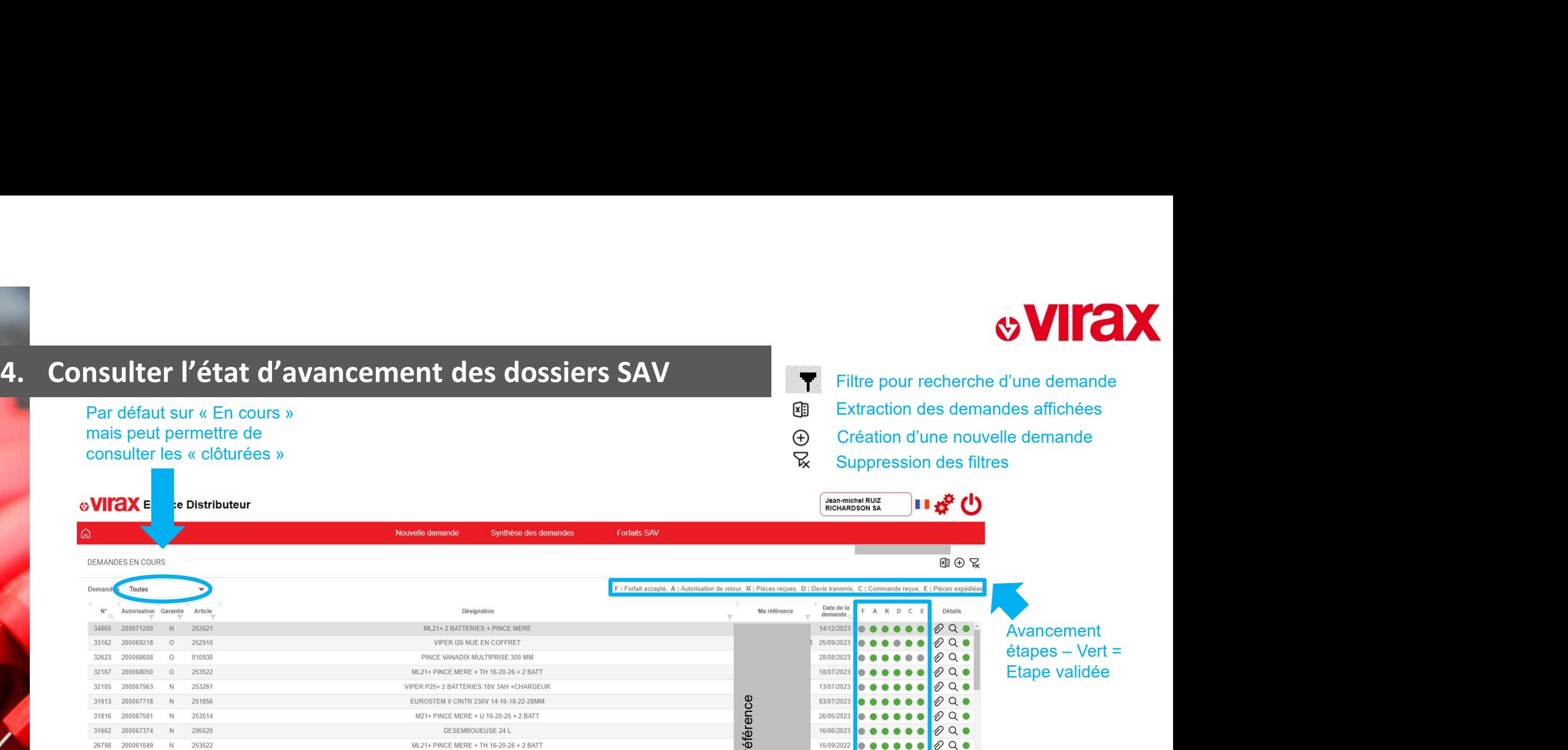

## Toutes Demand Autorisation Garantie Article  $N^{\circ}$ 200071200 253521 34865 33162 200069218  $\Omega$ 252910 32623 200068608 010930  $\Omega$ Etape validée  $QQ$ 32167 253522 ML21+ PINCE MERE + TH 16-20-26 + 2 BATT 18/07/202 200068050 253261 VIPER P25+ 2 BATTERIES 18V 3AH +CHARGEUR 13/07/2023  $QQ$ 32105 200067963 N<sub>1</sub> 251856 EUROSTEM II CINTR 230V 14-16-18-22-28MM **Exercise reference référence de la monde de la monde de la monde de la monde de la monde de la monde de la monde de la monde de la monde de la monde de la monde de la monde de la monde de la monde de la monde de la monde** 31913 200067718 **N** 31816 200067581 253514 M21+ PINCE MERE + U 16-20-25 + 2 BATT Ň 31662 200067374 N 295020 DESEMBOUEUSE 24 L 26798 200061049  $\overline{N}$ 253522 ML21+ PINCE MERE + TH 16-20-26 + 2 BATT 26782 200061033 252913 VIPER I26 + INSERTS TH 16-20-26  $\circ$ 23251 200056331 N 253521 ML21+2 BATTERIES + PINCE MERE VIPER M20+ LI-ION COFF+CHARG+BAT 22135 200054767 N 253250 21454 200053808 262080 CONTROLEUR D'ETANCHEITE GAZ 60 MBAR - N 21330 200053642  $N$ 050116 MOTEUR CAROTTEUSE V150+ SEUL 000 BATTERIE 14.4V 2.4AH LITHIUM-ION 07/09/20 21165 200053408  $\Omega$ 253244 POMPE EPREUVE MANUELLE 50BAR 101 13/01/201  $\emptyset$ Q 17662 200048421 262015 000 17383 200047980 253250 VIPER M20+ LI-ION COFF+CHARG+BAT 16/12/20 N 04/12/202  $\emptyset$  Q  $\bullet$ . 17165 200047686  $N$ 050116 MOTEUR CAROTTEUSE V150+ SEUL © 2024 Virax Mentions légales Version 3.0.4

mais peut permettre de

DEMANDES EN COURS

Une pièce jointe est disponible (Devis)

Accès au détail de la demande

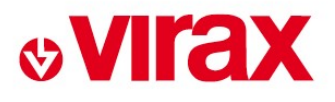

# 4. Consulter l'état d'avancement des dossiers SAV<br>Vue détaillée d'une demande

## Vue détaillée d'une demande Possibilité de voir les dates de chaque étape

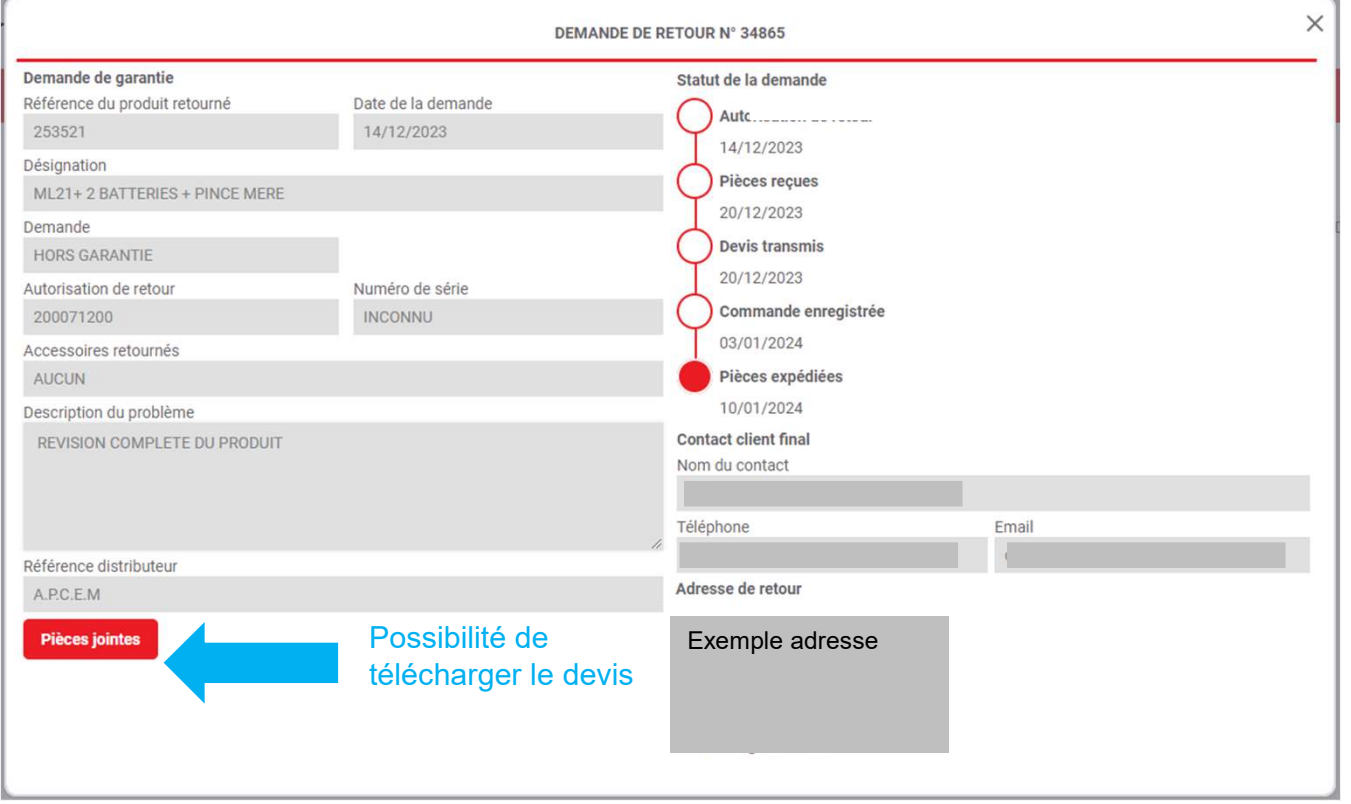